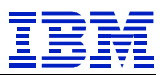

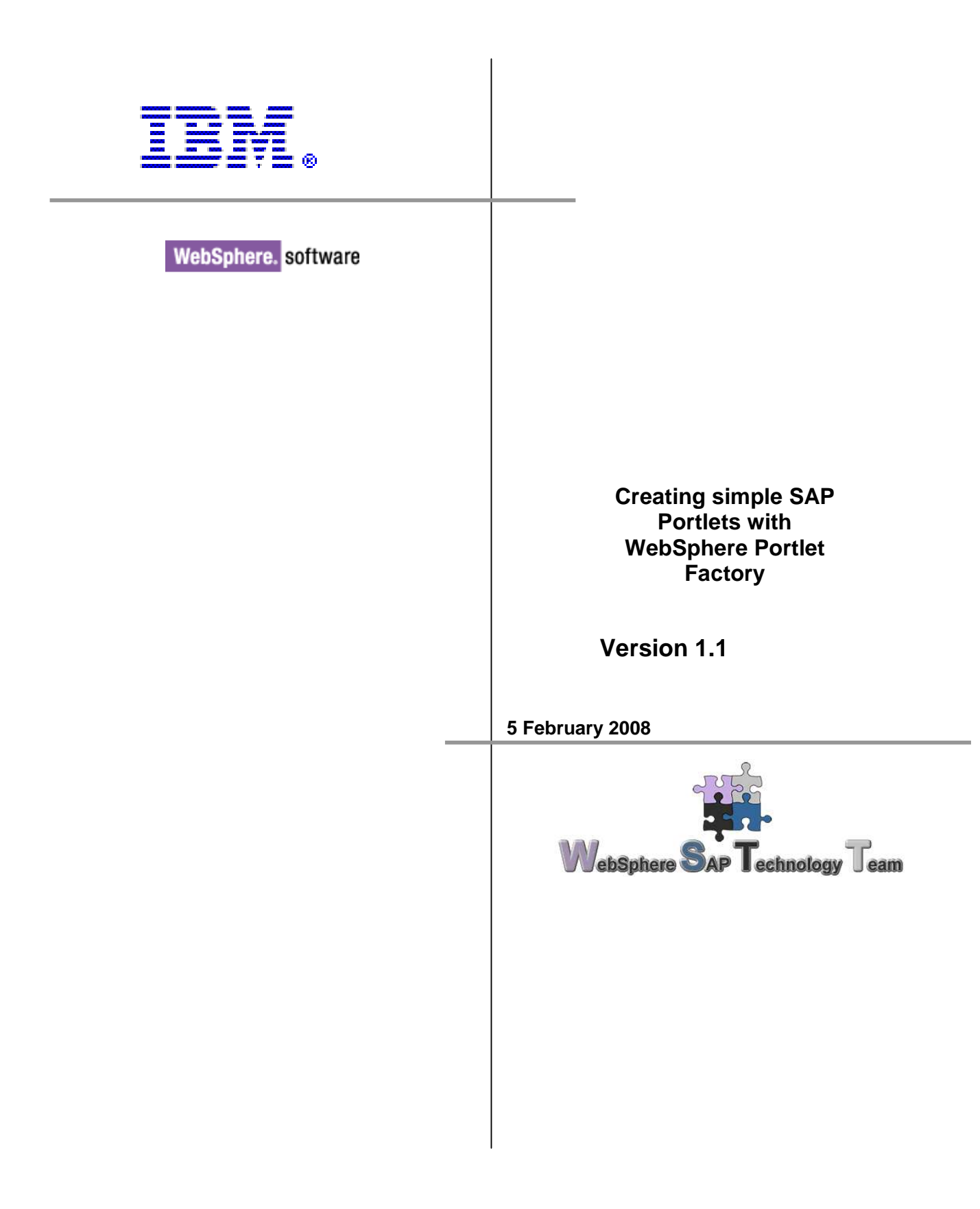

## **Table of content**

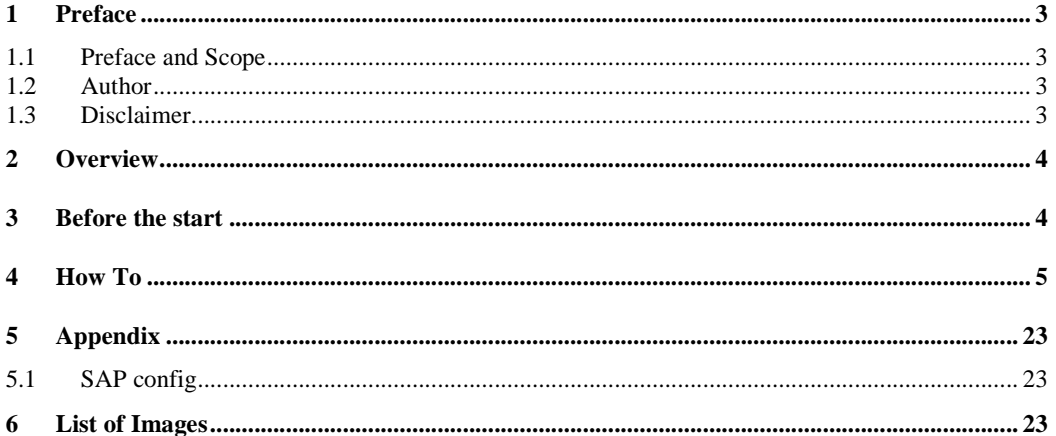

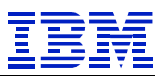

### **1 Preface**

### **1.1 Preface and scope**

This document is intended to be a technical description and design document primarily targeted for use of technical people.

### **1.2 Author**

The author of this document is:

#### **Sascha Schefenacker**

WebSphere SAP Technology Team Böblingen, Germany

#### **1.3 Disclaimer**

This document is subject to change without notification and will not comprehensively cover the issues encountered in any customer situation. It should be used only in conjunction with the product literature accompanying the J2EE products from IBM and SAP.

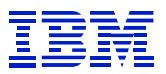

### **2 Overview**

This document should introduce a user how to use the WebSphere Portlet Factory capabilities to create portlets which could access SAP R/3 Systems to retrieve and display data.

### **3 Before the start**

# What is the target?

### **Create a portlet to get:**

- a list of companies
- access the details
- Switch back to first page

## What are the steps?

#### **To create this:**

- Create a new empty model
- Add the SAP View and Form builder
- Add another one
- Use the second for the details
- Create a link backwards

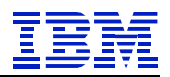

### **4 How to**

First of all there must be a running WebSphere Portlet Factory installation to follow the steps.

Also an accessible SAP system with right configured configuration file is needed.

# 1. Empty model

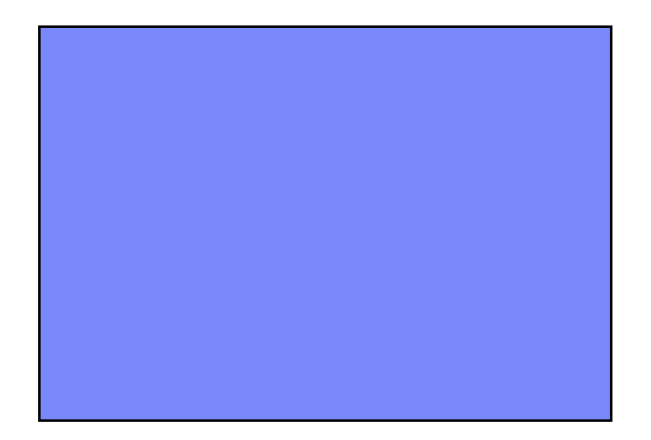

To create an empty model start the Designer and right click on the SAP\_Workshop folder in the navigation tree. Select New -> WebSphere Portlet Factory Model

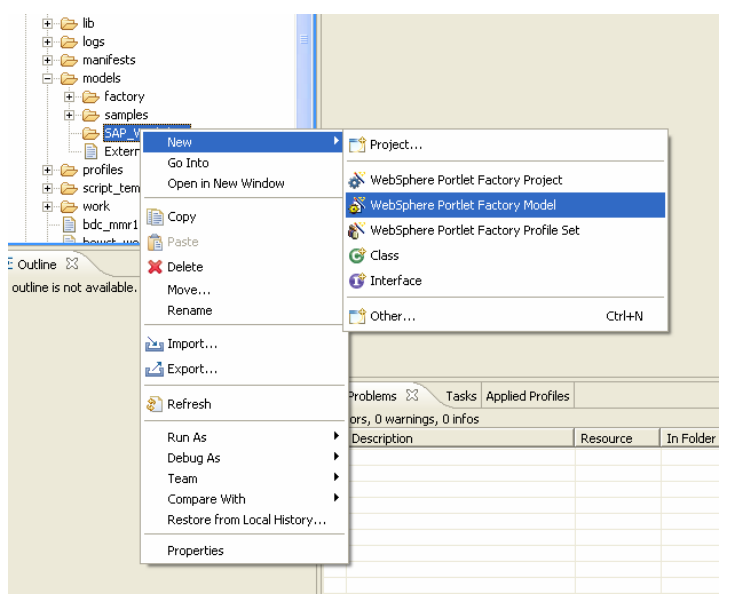

**Figure 1 - create new model** 

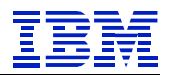

Choose the available Project. You can have different Portlet Factory Web Projects in one workspace but in the VMWare environment there is just one.

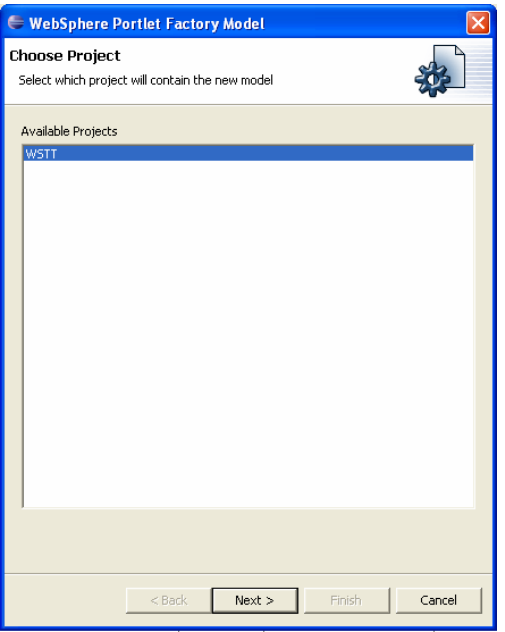

**Figure 2 - choose server project** 

Start with an empty model and create every builder manually. There are several standard configurations available for specific topics.

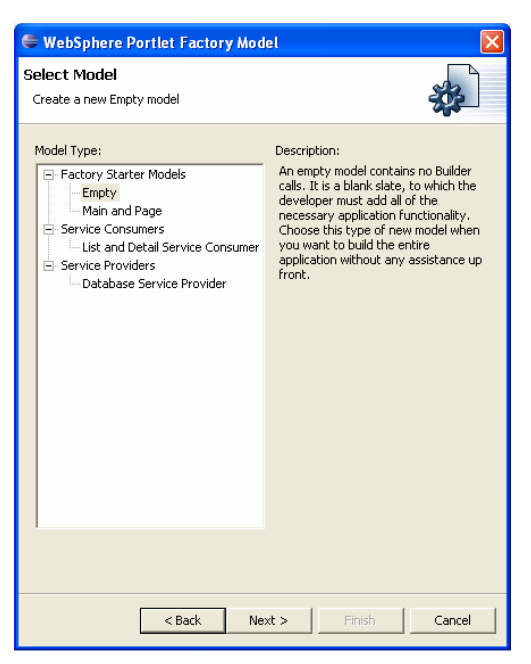

**Figure 3 - choose empty model** 

Place the new Model in the SAP\_Workshop subdirectory and name it FirstSAP.

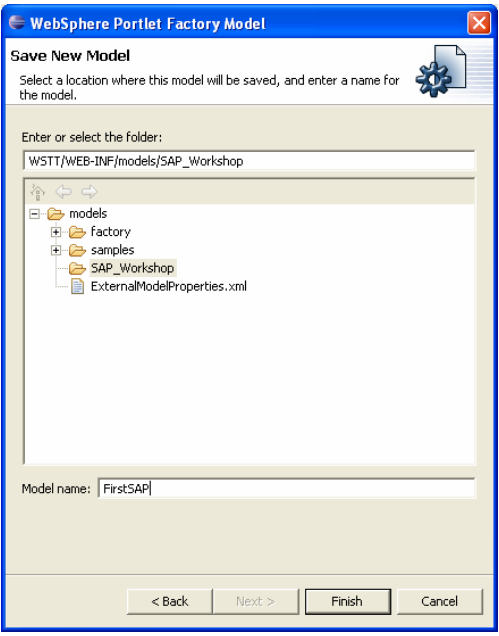

**Figure 4 - label the new model** 

The new model opens automatically in the Eclipse.

| E WebSphere Portlet Factory - FirstSAP - Eclipse SDK                                                                                                    |                                                          |          |                     |          | $\Box$ and $\times$ |
|----------------------------------------------------------------------------------------------------|----------------------------------------------------------|----------|---------------------|----------|---------------------|
| File Edit Source Refactor Navigate Search Project Model Run Window Help                                                                                                    |                                                          |          |                     |          |                     |
| $11 - 20$ $\frac{1}{2}$ $\frac{1}{2}$ $\frac{1}{2}$ $\frac{1}{2}$ $\frac{1}{2}$ $\frac{1}{2}$ $\frac{1}{2}$ $\frac{1}{2}$ $\frac{1}{2}$ $\frac{1}{2}$ $\frac{1}{2}$ $\frac{1}{2}$ $\frac{1}{2}$ $\frac{1}{2}$ $\frac{1}{2}$ $\frac{1}{2}$ $\frac{1}{2}$ $\frac{1}{2}$ $\frac{1}{2}$ $\frac{1}{2}$ $\frac{1}{2}$ $\$ |                                                          |          |                     |          | WebSphere Por >>    |
| RE Navigator 33 Package Explorer = = = C C English X                                                                                                    |                                                          |          |                     |          | $m$ (H)             |
| 000007                                                                                                    | No Data Available                                        |          | ٠                   |          |                     |
| E & WEB-IMF                                                                                                    |                                                          |          | No Element Selected |          |                     |
| E @ bin                                                                                                    |                                                          |          |                     |          |                     |
| + Co builders<br>+ Oh dasses                                                                                                    |                                                          |          |                     |          |                     |
| + Co dentilitis                                                                                                    |                                                          |          |                     |          |                     |
| + De config                                                                                                    |                                                          |          |                     |          |                     |
| <b>E</b> <i>E</i> factory                                                                                                    |                                                          |          |                     |          |                     |
| $+ 26 b$                                                                                                    |                                                          |          |                     |          |                     |
| $\leftarrow$ $\rightleftharpoons$ logs                                                                                                    |                                                          |          |                     |          |                     |
| $\leftarrow$ manifests<br>E Co models                                                                                                    |                                                          |          |                     |          |                     |
| E G Factory                                                                                                    |                                                          |          |                     |          |                     |
| E da sanoles                                                                                                    |                                                          |          |                     |          |                     |
| E Co SAP Workshop                                                                                                    |                                                          |          |                     |          |                     |
| El FirstSAP.model                                                                                                    |                                                          |          |                     |          |                     |
| ExternalModelProperties.oml                                                                                                    |                                                          |          |                     |          |                     |
| E Co profiles                                                                                                    |                                                          |          |                     |          |                     |
| E C script_templates<br>E & work                                                                                                    |                                                          |          |                     |          |                     |
| This had a money with                                                                                                    |                                                          |          |                     |          |                     |
| 69-00<br><b>E</b> Outline 23                                                                                                    |                                                          |          |                     |          |                     |
| Type<br>Name<br>÷                                                                                                    |                                                          |          |                     |          |                     |
|                                                                                                    |                                                          |          |                     |          |                     |
|                                                                                                    |                                                          |          |                     |          |                     |
|                                                                                                    | WebApp Tree Model XML Builder Call Editor WebApp Diagram |          |                     |          |                     |
|                                                                                                    | Problems & Tasks Appled Profiles                         |          |                     |          | <b>XXV-D</b>        |
|                                                                                                    | 0 errors, 0 warnings, 0 infos                            |          |                     |          |                     |
|                                                                                                    | <b>Description</b>                                       | Resource | In Folder           | Location |                     |
|                                                                                                    |                                                          |          |                     |          |                     |
|                                                                                                    |                                                          |          |                     |          |                     |
|                                                                                                    |                                                          |          |                     |          |                     |
|                                                                                                    |                                                          |          |                     |          |                     |

**Figure 5 - new empty model created** 

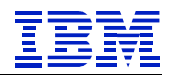

## 2. SAP view and form - companylist

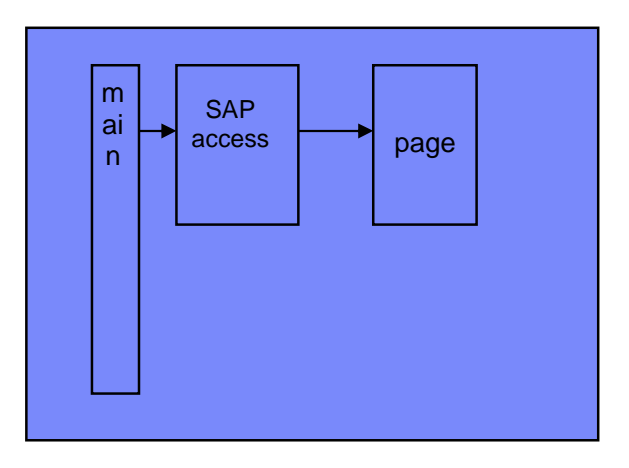

Use the Add a Builder Call to the Current Model button to open the builder selection list.

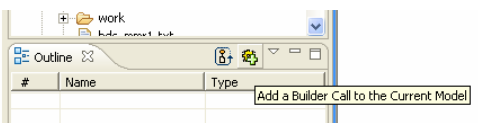

**Figure 6 - add a new builder to the model** 

In the List scroll down until you can select the SAP View & Form Builder.

| <b>E</b> Builder Palette                                                                                                    |                                                                                                    |         |
|----------------------------------------------------------------------------------------------------|----------------------------------------------------------------------------------------------------|---------|
| Category name:                                                                                                    | Builder type:                                                                                                    | Refresh |
| All<br>Most Recently Used<br>Builder Development<br>Collaboration<br>Data Integration<br>Flow Control<br>Model Construction<br>Page Controls<br>Page Modifiers<br>Pages<br>Portal Integration<br>Services<br>Variables | Page Automation Labels<br>Page Encoding<br>Page Tabs<br>Paging Assistant<br>Paging Buttons<br>Paging Links<br>Portlet Adapter<br>Portlet Customizer<br>Print Page Contents<br>Profiled Service Call<br>Radio Button<br>Radio Button Group<br>Repeated Region<br><b>Rich Data Definition</b><br>SAP Batch Input<br>SAP BW Column Headers<br><b>SAP RW Data Arress</b><br>SAP Function Call<br>SAP Help Values<br><b>SAP Properties</b><br><b>SAP Transaction</b><br>SAP View & Form<br>Cohoma |         |
|                                                                                                    | OK                                                                                                    | Cancel  |

**Figure 7 - select the "SAP View and Form" builder** 

Fill in the name, properties file and search pattern like shown below. Hit the Search Functions button and use the select box to fill in the BAPI\_COMPANY\_GETLIST.

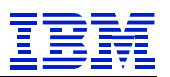

In the SAP\_Workshop.properties the SAP Host connection information is prefilled for the actual System. Check the Appendix for the file structure.

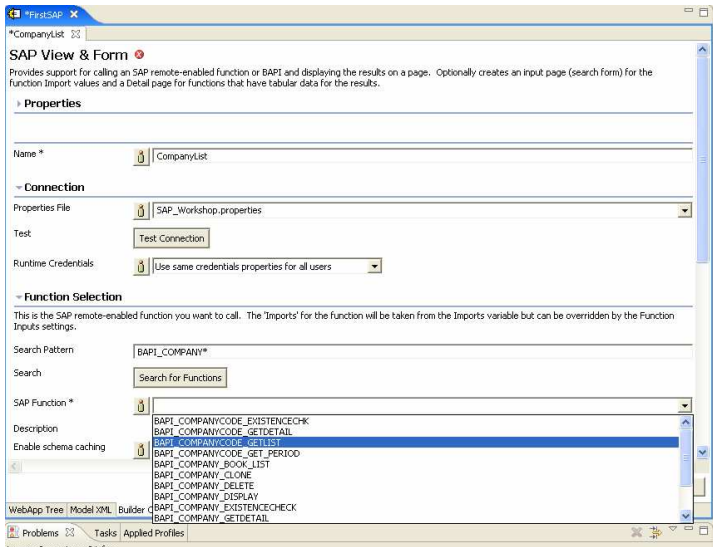

**Figure 8 - fill the fields** 

The used BAPI offers several return tables, choose the Tables/COMPANYCODE\_LIST

| C. WebSphere Portlet Factory - FirstSAP - Eclipse SDK                               |                                                                                       | $ \sigma$ $\times$       |
|-------------------------------------------------------------------------------------|---------------------------------------------------------------------------------------|--------------------------|
| File Edit Source Refactor Navigate Search Project Model Run Window Help             |                                                                                       |                          |
|                                                                                     |                                                                                       | ×<br>T G WebSphere Por   |
| <b>C.</b> Navigator [2]<br>Package Explorer                                         | <b>DIGHT</b> TITLE AP IN                                                              | $-1$                     |
| 000000                                                                              | CompanyList 23                                                                        |                          |
| El Config<br>+ Co buildercall converters                                            | SAP Function *<br>BAPI_COMPANYCODE_GETLIST                                            | $\overline{\phantom{a}}$ |
| E Co sep config                                                                     | List of Company Codes<br>Description                                                  |                          |
| default_sap_server.properties<br>SAP Workshop.properties<br>E Co selection handlers | Enable schema caching<br>$\delta$                                                     |                          |
| E Co service mappings                                                               | - View page options                                                                   |                          |
| .vutrName<br>bowstreet.properties<br>cluster.properties                             | Function Result *<br>Tables/COMPANYCODE_LIST<br>$\overline{\phantom{a}}$              |                          |
| component.bit<br>htmkags.txt                                                        | Yiew Page HTML *                                                                      | $\frac{1}{2}$            |
| Indirect JavaExpressions.config<br>JdbcDrivers.properties                           | HTM, Template File.                                                                   | $\cdots$                 |
| loenses.xml                                                                         | (Create fields from function schema C Lise fields from imported HTML<br>Yew Page Type |                          |
| log41.properties<br>logging properties<br>migrate-profilesets.properties            | $3 ^{-}$<br>Paged Data Display                                                        |                          |
| Okia Afternoonakableen conf<br>$\leq$                                               | - Input page options                                                                  |                          |
| 66 3 三日<br>$22$ Outline $22$                                                        | $\delta$<br>Create Input Page                                                         |                          |
| Name<br>Type                                                                        | - Row Details Support                                                                 |                          |
| SAP Wew & Form<br>CompanyList                                                       |                                                                                       |                          |
|                                                                                     | $\delta$ <sup><math>\Gamma</math></sup><br>Create Link To Details                     |                          |
|                                                                                     | <b>Function Inputs</b>                                                                |                          |
|                                                                                     | > Label Translation and Sample HTML                                                   |                          |

**Figure 9 - Select Table** 

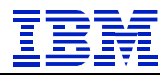

Save the model and hit the Run Button. This starts the new created model in a Browser for direct testing.

|      |              | http://localhost:10038/WSTT/webengine/SAP_Workshop/FirstSAP - Microsoft Internet |                                                                                    |                          |
|------|--------------|----------------------------------------------------------------------------------|------------------------------------------------------------------------------------|--------------------------|
| File | Edit<br>View | Tools<br>Favorites<br>Help                                                       |                                                                                    |                          |
|      | Back         | ø<br>×Ì                                                                          | $\bigcirc$ Search $\bigcirc$ Favorites $\bigcirc$ $\bigcirc$ $\bigcirc$ $\bigcirc$ | $\overline{\phantom{a}}$ |
|      |              | Address <b>&amp; http://localhost:10038/WSTT/webengine/SAP_Workshop/FirstSAP</b> |                                                                                    |                          |
|      |              |                                                                                  |                                                                                    |                          |
|      |              | COMP CODE COMP NAME                                                              |                                                                                    |                          |
|      | 0001         | SAP A.C.                                                                         |                                                                                    |                          |
|      | 0100         | <b>IDES Japan 0100</b>                                                           |                                                                                    |                          |
|      | 0110         | <b>IDES Japan 0110</b>                                                           |                                                                                    |                          |
|      | 1000         | <b>IDES AG</b>                                                                   |                                                                                    |                          |
|      | 1002         | <b>Singapore Company</b>                                                         |                                                                                    |                          |
|      | 2000         | <b>IDES UK</b>                                                                   |                                                                                    |                          |
|      | 2100         | <b>IDES Portugal</b>                                                             |                                                                                    |                          |
|      | 2200         | <b>IDES France</b>                                                               |                                                                                    |                          |
|      | 2300         | <b>IDES España</b>                                                               |                                                                                    |                          |
|      | 2400         | <b>IDES Filiale 1 IT Ko.1000</b>                                                 |                                                                                    |                          |
|      | 2500         | <b>IDES Netherlands</b>                                                          |                                                                                    |                          |
|      | 2600         | <b>IDES IDES Italia</b>                                                          |                                                                                    |                          |
|      | 2700         | <b>IDES Schweiz</b>                                                              |                                                                                    |                          |
|      | 2800         | China                                                                            |                                                                                    |                          |
|      | 3000         | <b>IDES US INC</b>                                                               |                                                                                    |                          |
|      | 3010         | Euro Subsidiary - Belgium                                                        |                                                                                    |                          |
|      | 3050         | <b>IDES Subsiduary UK</b>                                                        |                                                                                    |                          |
|      | 3500         | <b>IDES Cons. Integration</b>                                                    |                                                                                    |                          |
|      | 4000         | <b>IDES</b>                                                                      |                                                                                    |                          |
|      | 4100         | Korea                                                                            |                                                                                    |                          |
|      | 4200         | Taiwan                                                                           |                                                                                    |                          |
|      | 1200         | <b>India</b>                                                                     |                                                                                    |                          |

**Figure 10 - running the model shows this**

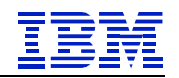

# 3. Another view and form – Company details

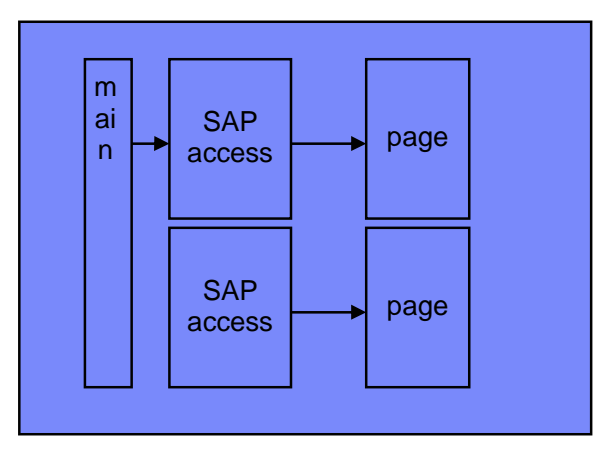

You need more detail information about the companies, so create a second SAP View & Form to retrieve them as well.

| <b>E</b> Builder Palette                                                                                                    |                                                                                                    |         |
|----------------------------------------------------------------------------------------------------|----------------------------------------------------------------------------------------------------|---------|
| Category name:                                                                                                    | Builder type:                                                                                                    | Refresh |
| All<br>Most Recently Used<br><b>Builder Development</b><br>Collaboration<br>Data Integration<br>Flow Control<br>Model Construction<br>Page Controls<br>Page Modifiers<br>Pages<br>Portal Integration<br>Services<br>Variables | Portlet Adapter<br>Portlet Customizer<br>Print Page Contents<br>Profiled Service Call<br>Radio Button<br>Radio Button Group<br>Repeated Region<br>Rich Data Definition<br>SAP Batch Input<br>SAP RW Column Headers<br>SAP RW Data Access<br>SAP Function Call<br>SAP Help Values<br><b>SAP Properties</b><br><b>SAP Transaction</b><br>SAP View & Form<br>Schema<br>Select<br>Service Consumer<br>Service Definition<br>Service Documentation<br>Service Operation<br>Consider Chain |         |
|                                                                                                    | OK                                                                                                    | Cancel  |

**Figure 11 - add another "SAP View and Form"** 

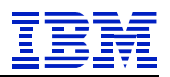

Again enter name, properties file and the search pattern. This time select the BAPT\_COMPANYCODE\_GETDETAIL.

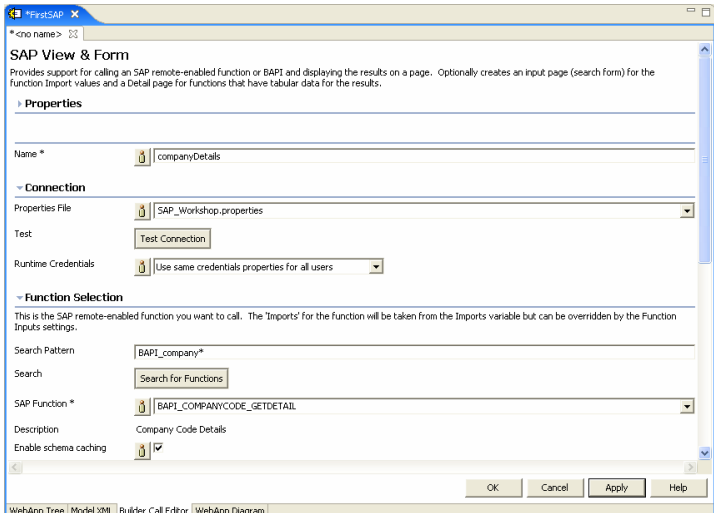

**Figure 12 - fill the fields with the new information** 

As Function Result select the Exports/COMPANYCODE\_DETAIL

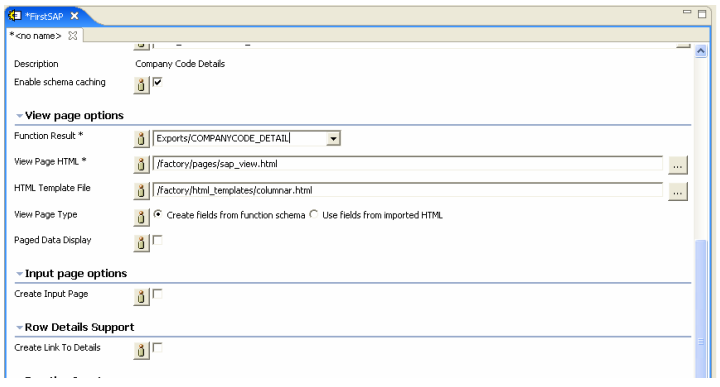

**Figure 13 - Select Table** 

Press apply and you see an Error in the Problems tab.

This BuilderCall caused the following exception: Attempt to create duplicate action main in model StepByStep/companyList companyLis... faraday/WEB-INF/models/StepByStep s

**Figure 14 - a error is displayed**

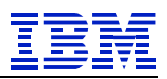

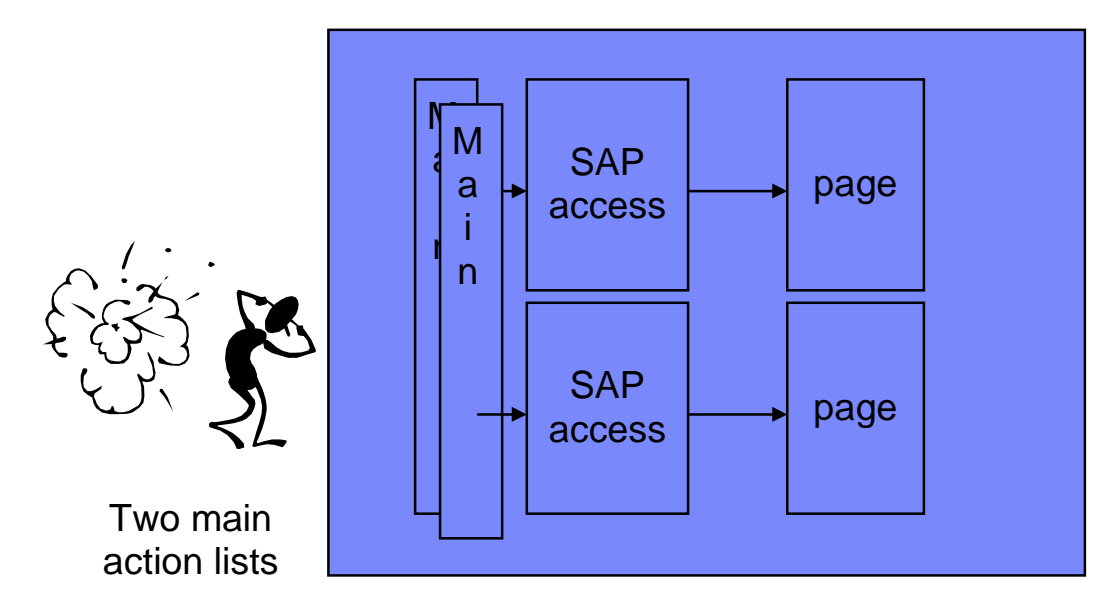

The Builder creates a main list, SAP access and the display page. Because there could only be one main list per model the error occurs.

To solve this error go to the Advanced Section and deselect the Generate Main.

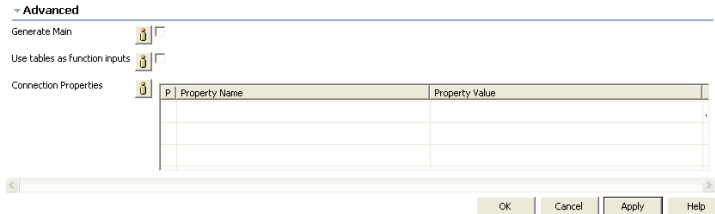

**Figure 15 - remove the new main list**

## 4. Use the second for the details

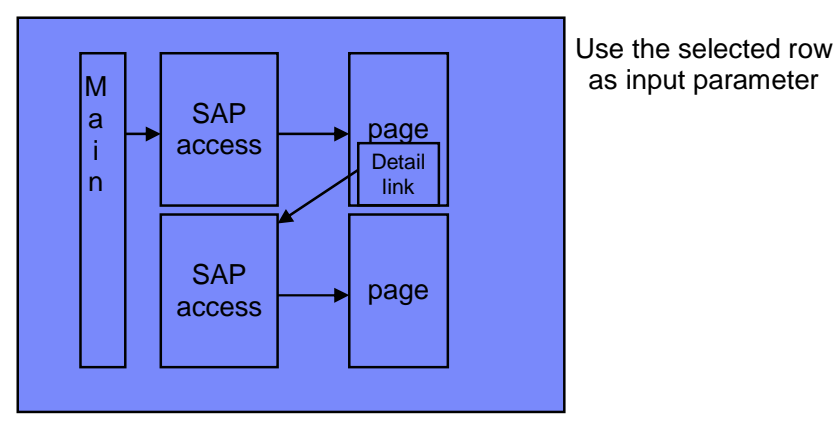

Now the error is gone, but the new Builder is not used at all. So create a Detail Link on the first page to call the second Builder and open the details.

Go to the CompanyList Builder and scroll down to the Row Details Support.

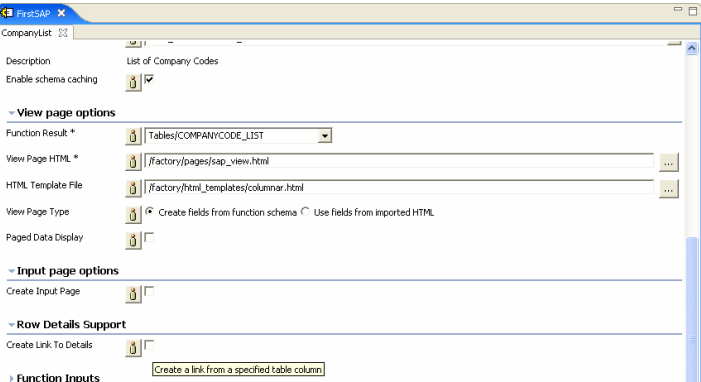

**Figure 16 - add the detail link in the list** 

Activate the support and enter all necessary fields as shown below.

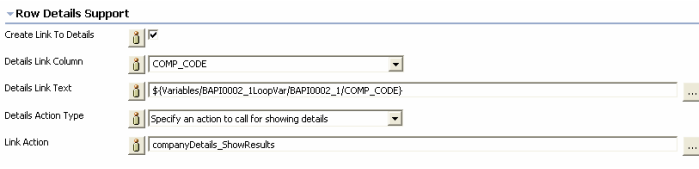

**Figure 17 - Details form** 

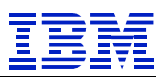

Open the CompnayDetails Builder because the Function Input is needed to be set, because the call should open the details for one specific company.

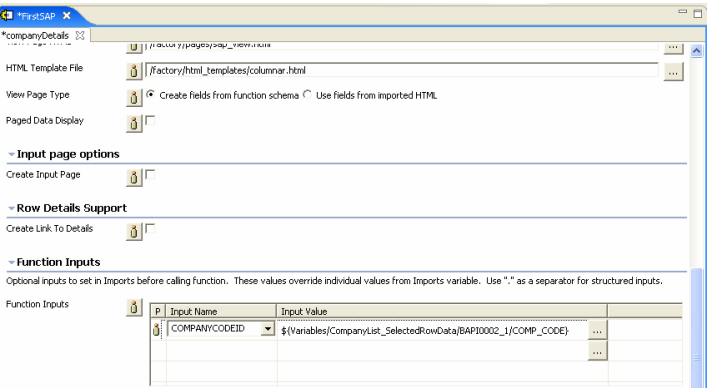

**Figure 18 - add the input parameter in the detail builder** 

Run the model again und you see the change of the first page.

|              | http://localhost:10038/WSTT/webengine/SAP_Workshop/Firs               |
|--------------|-----------------------------------------------------------------------|
| Edit<br>File | Tools<br>Help<br>Favorites<br><b>View</b>                             |
| Back         | $\vert z \vert$<br>×Ì<br>Search<br>Favorites                          |
|              | Address   http://localhost:10038/WSTT/webengine/SAP_Workshop/FirstSAP |
|              | COMP CODE COMP NAME                                                   |
| 0001         | SAP A.G.                                                              |
| 0100         | <b>IDES Japan 0100</b>                                                |
| 0110         | IDES Japan 0110                                                       |
| 1000         | <b>IDES AG</b>                                                        |
| 1002         | <b>Singapore Company</b>                                              |
| 2000         | <b>IDES UK</b>                                                        |
| 2100         | <b>IDES Portugal</b>                                                  |
| 2200         | <b>IDES France</b>                                                    |
| 2300         | <b>IDES España</b>                                                    |
| 2400         | <b>IDES Filiale 1 IT Ko.1000</b>                                      |
| 2500         | <b>IDES Netherlands</b>                                               |
| 2600         | <b>IDES IDES Italia</b>                                               |

**Figure 19 - the new list**

Use the Link of one company to get to the detail page.

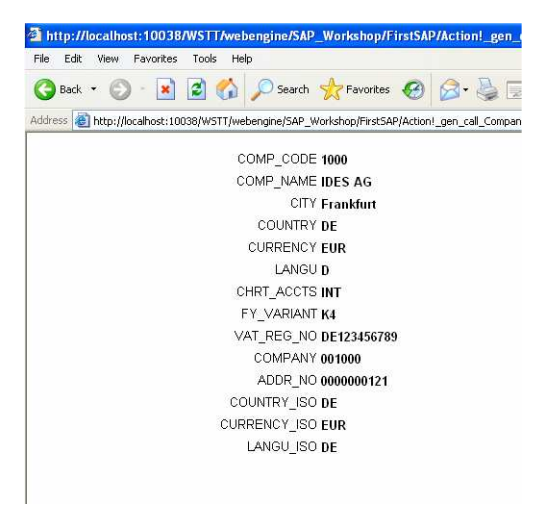

**Figure 20 - the automatic result page**

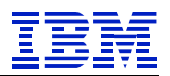

# 5. Create link backwards

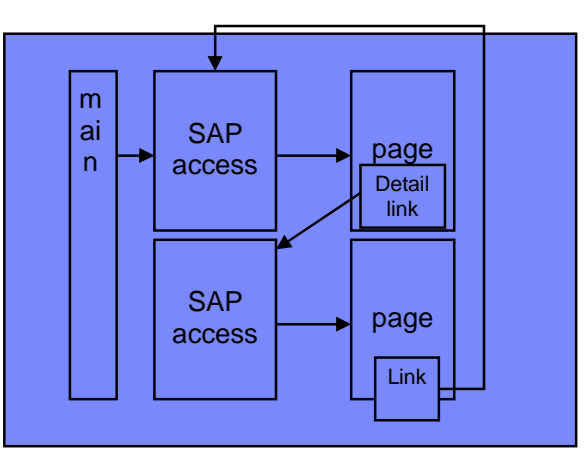

After you opened one detail page there is no way back to the first page. Because this option makes sense, add a Link to the detail page.

| <b>E</b> Builder Palette                                                                                                    |                                                                                                    |    |         |
|----------------------------------------------------------------------------------------------------|----------------------------------------------------------------------------------------------------|----|---------|
| Category name:                                                                                                    | Builder type:                                                                                                    |    | Refresh |
| All<br>Most Recently Used<br><b>Builder Development</b><br>Collaboration<br>Data Integration<br>Flow Control<br>Model Construction<br>Page Controls<br>Page Modifiers<br>Pages<br>Portal Integration<br>Services<br>Variables | Link<br>Linked Java Object<br>Linked Model<br>List<br>Localized Resource<br>Logging Category<br>Lookup Table<br>Method<br>Method Call<br>Model Action Access<br>Model Container<br>Page<br>Page Automation Labels<br>Page Encoding<br>Page Tabs<br>Paging Assistant<br>Paging Buttons<br>Paging Links<br>Portlet Adapter<br>Portlet Customizer<br>Print Page Contents<br>Profiled Service Call<br>Dodie Publice |    |         |
|                                                                                                    |                                                                                                    | OK | Cancel  |

**Figure 21 - insert link builder** 

Enter the name and select the Relative to Named Tag, the formula changes and offers new inputs.

Select the page, tag, placement and enter a new tag name as shown below. Enter a Link text and select the CompanyList\_ShowResults action.

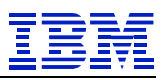

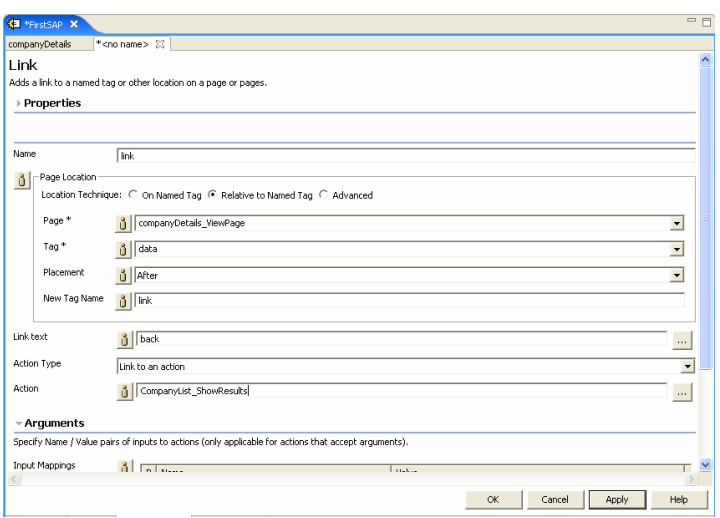

**Figure 22 - place the link on the page and set action** 

Run the model again and you see the new created link appears on the detail page.

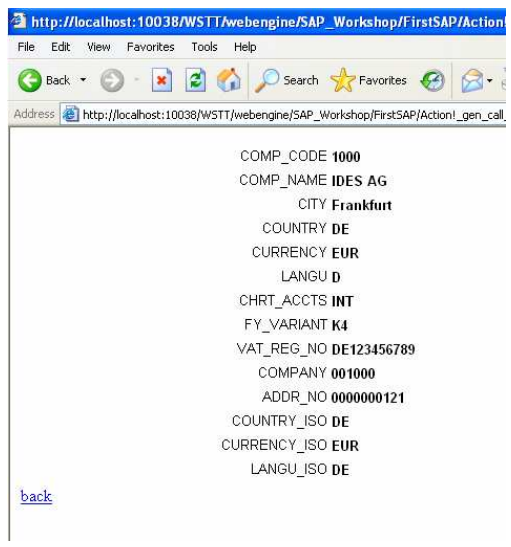

**Figure 23 - Details with link**

Now enhance the model to run as a portlet in a WebSphere Portal. Add a Portlet Adapter builder to the model.

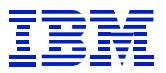

| <b>E</b> Builder Palette                                                                                                    |                                                                                                    |              |
|----------------------------------------------------------------------------------------------------|----------------------------------------------------------------------------------------------------|--------------|
| Category name:                                                                                                    | Builder type:                                                                                                    | Refresh      |
| All<br>Most Recently Used<br><b>Builder Development</b><br>Collaboration<br>Data Integration<br>Flow Control<br>Model Construction<br>Page Controls<br>Page Modifiers<br>Pages<br>Portal Integration<br>Services<br>Variables | Link<br>Linked Java Object<br>Linked Model<br>List<br>Localized Resource<br>Logging Category<br>Lookup Table<br>Method<br>Method Call<br>Model Action Access<br>Model Container<br>Page<br>Page Automation Labels<br>Page Encoding<br>Page Tabs<br>Paging Assistant<br>Paging Buttons<br>Paging Links<br>Portlet Adapter<br>Portlet Customizer<br>Print Page Contents<br>Profiled Service Call<br>Dodie Pubben |              |
|                                                                                                    |                                                                                                    | Cancel<br>OK |

**Figure 24 - Add portlet Adapter**

Enter a name, title, short title and description as shown below.

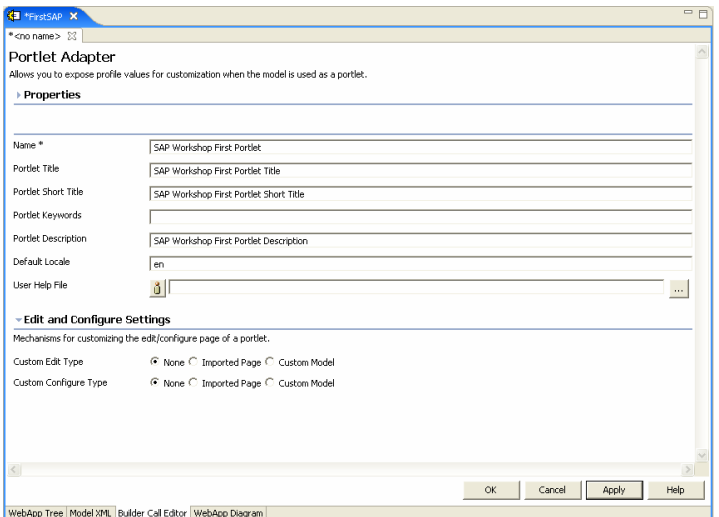

**Figure 25 - Portlet Adapter form**

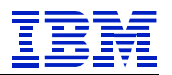

Save the model and Rebuild the portlet war file.

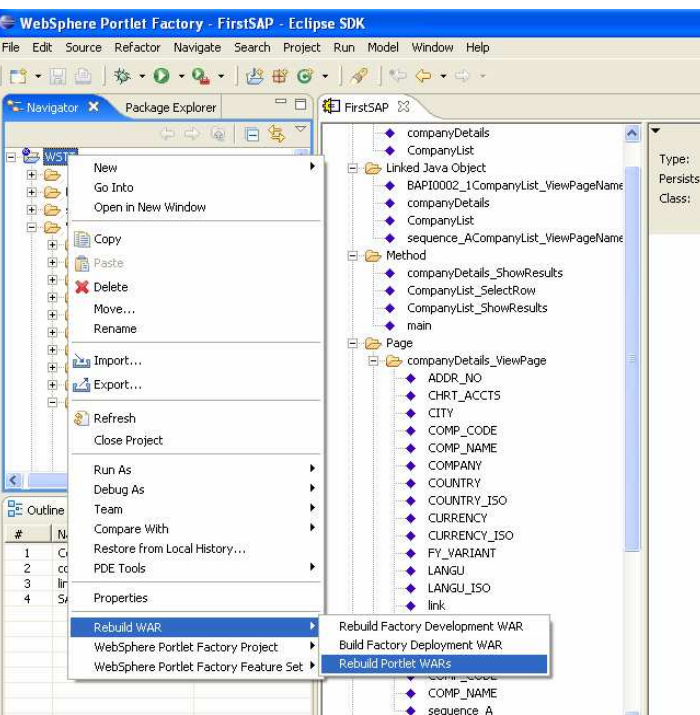

**Figure 26 - Rebuild portlet war**

Switch to your WebSphere Portal and navigate to the SAP Workshop page. Click on the right and select the Edit Page Layout.

|              | <b>3 IBM WebSphere Portal - Microsoft Internet Explorer</b>                  |                      |                                                                                                    |                        |          |  |                 |  |
|--------------|------------------------------------------------------------------------------|----------------------|----------------------------------------------------------------------------------------------------|------------------------|----------|--|-----------------|--|
| File Edit    | View Favorites Tools Help                                                    |                      |                                                                                                    |                        |          |  |                 |  |
|              | <b>OBook · 〇· 지 日 台 ○ Search ☆ Forcetes ④ 日 品 画</b>                          |                      |                                                                                                    |                        |          |  |                 |  |
|              |                                                                              |                      | Address @ http://wrpf:10038/wps/myportal/lut/p/c1/04_588KBxLIM9MSSzPyBuBs9CP0os3g_f6NQfut#Q0MLRxdnAyMzD-9AC29n13c2E6BBLK8mash2W7cy5fM08Dds2gY3QY4gKMBBKZbuJu6kaY9TcjsNuM4t3L V   2 0 Links <sup>39</sup> |                        |          |  |                 |  |
|              | <b>Equitor Y</b> Home > SAP Workshop > Test Page >                           |                      |                                                                                                    | Searche CL All Sources | <b>a</b> |  | $+ 2 7$ Log Out |  |
| Welcome      | Getting Started SAP Workshop                                                 |                      |                                                                                                    |                        |          |  |                 |  |
| Test Page -  | Nev Page                                                                     |                      |                                                                                                    |                        |          |  |                 |  |
|              | Edit Page Lavout                                                             |                      |                                                                                                    |                        |          |  |                 |  |
| THeme & Admi | <b>Edit Page Properties</b><br>Azzign Page Permissions<br><b>Delete Page</b> | Mezzaoino C Site Mao |                                                                                                    |                        |          |  |                 |  |

**Figure 27 - Edit page layout**

Search for the Portlet, select it and press OK.

| <b>Gil IBM WebSphere Portal - Microsoft Internet Explorer</b>                                                                                                    |          |
|----------------------------------------------------------------------------------------------------|----------|
| Edit<br>View Favorites Tools Help<br>File                                                                                                    |          |
| <b>O</b> Back • ◎ • ■ ■ ● P Search ★ Favorites ● 图 品画                                                                                                    |          |
| Address @ http://wrpf:10038/wps/myportal/lut/p/c1/p2HLDoIwEEU_gVPEwHVDfUQEFqLAhj5GVBMsLoyJly-Noju/MF3en3hOGdKQ5U36Z9/9NPOli81kRhrVZ7pXcV55GLXHgMelfOosCwdm51-483li65kNEHgUFISQ+ v 2 | Links 33 |
| Launch St                                                                                                    |          |
| Edit Layout<br>V Search: SAP<br>Search<br>Search by: Title starts with                                                                                                    | ٠        |
| Page 1 of 1                                                                                                    |          |
| г<br>Portlet Title<br>Description<br>Unique name                                                                                                    |          |
| J SAP Werkshop First Pertlet Title SAP Workshop First Portlet Description                                                                                                    |          |
| Page 1 of 1                                                                                                    |          |
| <b>OK</b><br>Cancel                                                                                                    |          |

**Figure 28 - Add portlet to page**

The portlet is added to the page. Press Done to accept the changes.

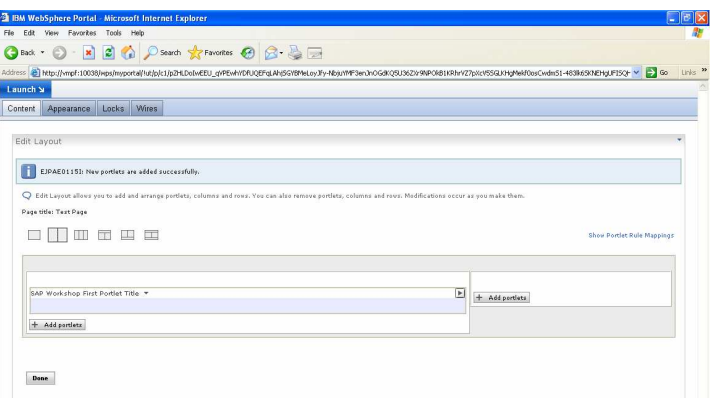

**Figure 29 - Portlet added**

Now the model is deployed on the Portal Server and added to a page. But notice that the list is too long to fit on a portal page. So add paging to the portlet.

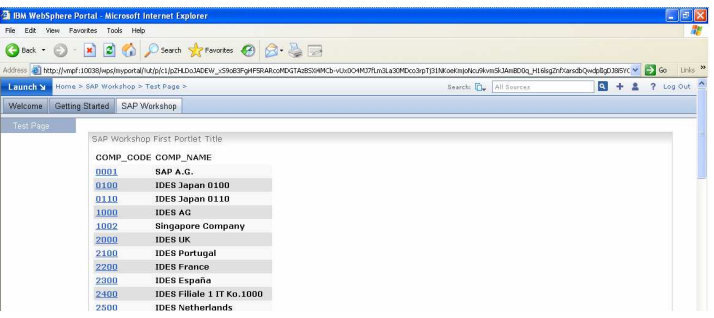

**Figure 30 - Portlet view of model**

Switch pack to the Eclipse tool and open the CompanyList builder. Select the Paged Data Display and enter "14" for the Rows per page.

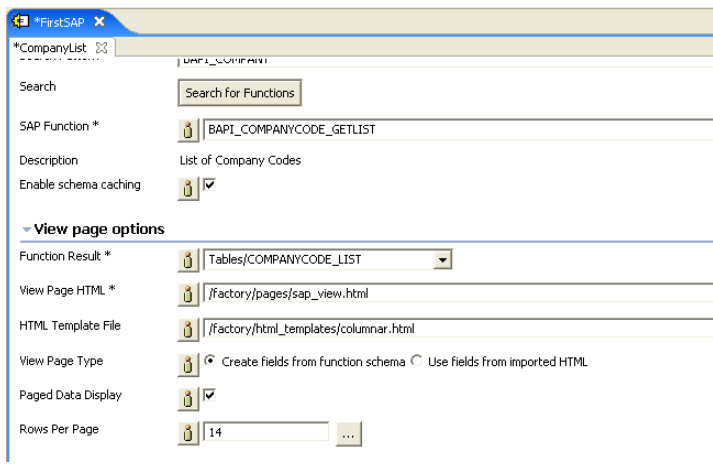

**Figure 31 - Create paging**

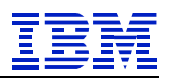

Save the model. Log out from the Portal front-end and login again. Navigate to the page to view the new, updated model.

|                                     |                              | <b>3 IBM WebSphere Portal - Microsoft Internet Explorer</b> |                       |  |         | $ \sigma$ $x$       |
|-------------------------------------|------------------------------|-------------------------------------------------------------|-----------------------|--|---------|---------------------|
| File Edit View Favorites Tools Help |                              |                                                             |                       |  |         |                     |
|                                     |                              | G Back • ① · R 2 ☆ P Search ☆ Favorites ④ 2 · 心田            |                       |  |         |                     |
|                                     |                              |                                                             |                       |  |         | Links <sup>39</sup> |
| Launch St                           |                              | Home > SAP Workshop > Test Page >                           | Search: C All Sources |  | $9 + 2$ | ? Log Out           |
| Welcome                             | Getting Started SAP Workshop |                                                             |                       |  |         |                     |
| <b>Test Page</b>                    |                              |                                                             |                       |  |         |                     |
|                                     |                              | SAP Workshop First Portlet Title                            |                       |  |         |                     |
|                                     |                              | COMP CODE COMP NAME                                         |                       |  |         |                     |
|                                     | nnn1                         | SAP A.G.                                                    |                       |  |         |                     |
|                                     | 0100                         | IDES Japan 0100                                             |                       |  |         |                     |
|                                     | 0110                         | IDES Japan 0110                                             |                       |  |         |                     |
|                                     | 1000                         | <b>IDES AG</b>                                              |                       |  |         |                     |
|                                     | 1002                         | <b>Singapore Company</b>                                    |                       |  |         |                     |
|                                     | 2000                         | <b>IDES UK</b>                                              |                       |  |         |                     |
|                                     | 2100                         | <b>IDES Portugal</b>                                        |                       |  |         |                     |
|                                     | 2200                         | <b>IDES France</b>                                          |                       |  |         |                     |
|                                     | 2300                         | <b>IDES España</b>                                          |                       |  |         |                     |
|                                     | 2400                         | IDES Filiale 1 IT Ko.1000                                   |                       |  |         |                     |
|                                     | 2500                         | <b>IDES Netherlands</b>                                     |                       |  |         |                     |
|                                     | 2600                         | <b>IDES IDES Italia</b><br><b>IDES Schweiz</b>              |                       |  |         |                     |
|                                     | 2700<br>2800                 | China                                                       |                       |  |         |                     |
|                                     |                              |                                                             |                       |  |         |                     |
|                                     |                              | $  \mathbf{f}    $ 1 - 14 of 133 > H                        |                       |  |         |                     |
|                                     |                              |                                                             |                       |  |         |                     |
|                                     |                              | Home & Administration and Documents & Messaging & Site Map  |                       |  |         |                     |

**Figure 32 - Portlet view with paging**

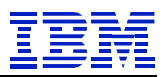

#### $\overline{\mathbf{5}}$ **Appendix**

#### $5.1$ **SAP configuration**

To use a SAP backend system the connection data need to be provided to the Portlet Factory.

The "default\_sap\_server.properties" gives an example how the files should look.

```
# SAP application server
jco.client.ashost=<SERVER HOST>
# Logon user
jco.client.user=<USER NAME>
# Logon password
jco.client.passwd=<PASSWORD>
# SAP client
jco.client.client=<CLIENT NUMBER>
# Logon language
jco.client.lang=<LANGUAGE>
# SAP system number
jco.client.sysnr=<SYSTEM_NUMBER>
```
#### **List of Images** 6

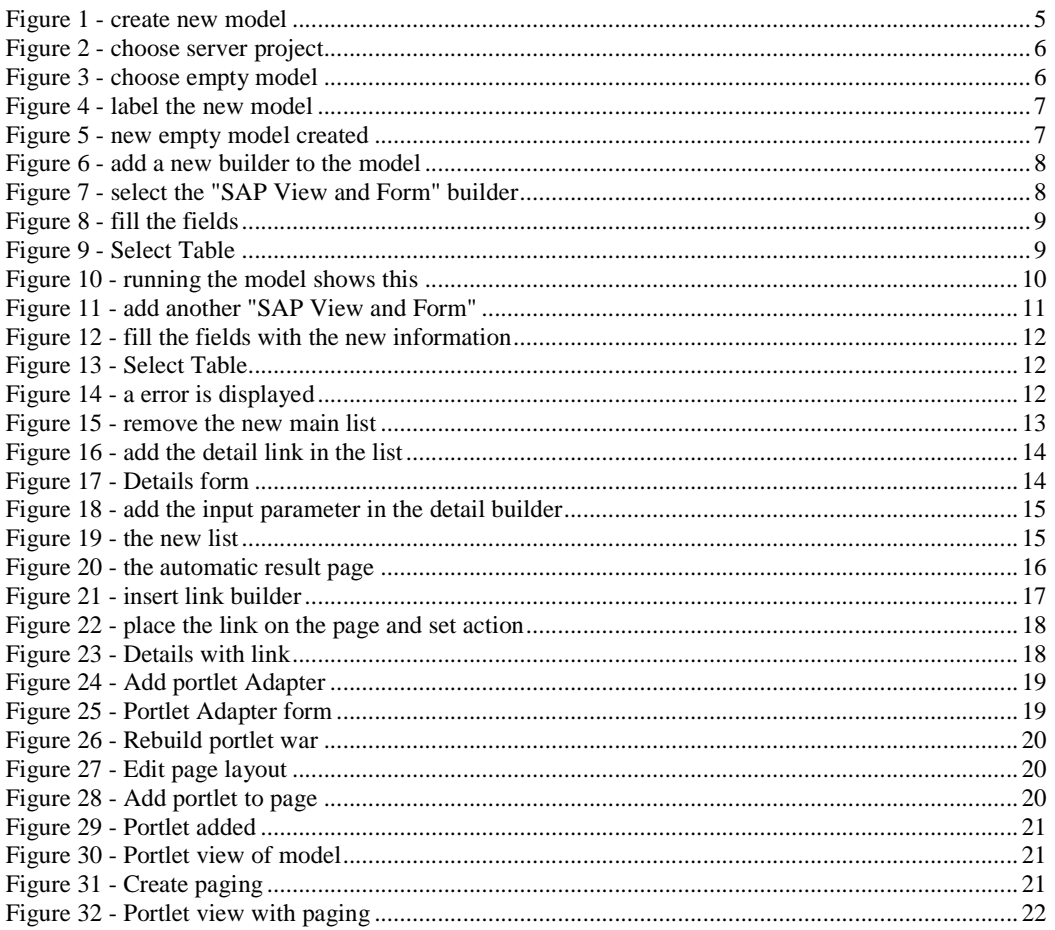